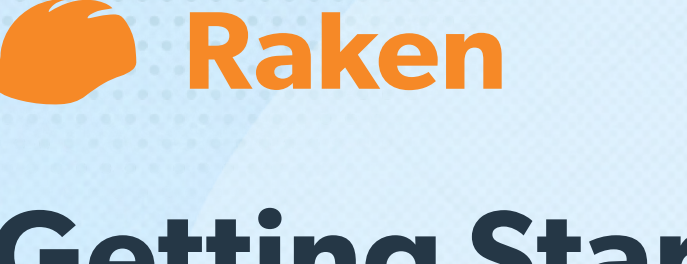

# **Getting Started with Raken**

## Web App

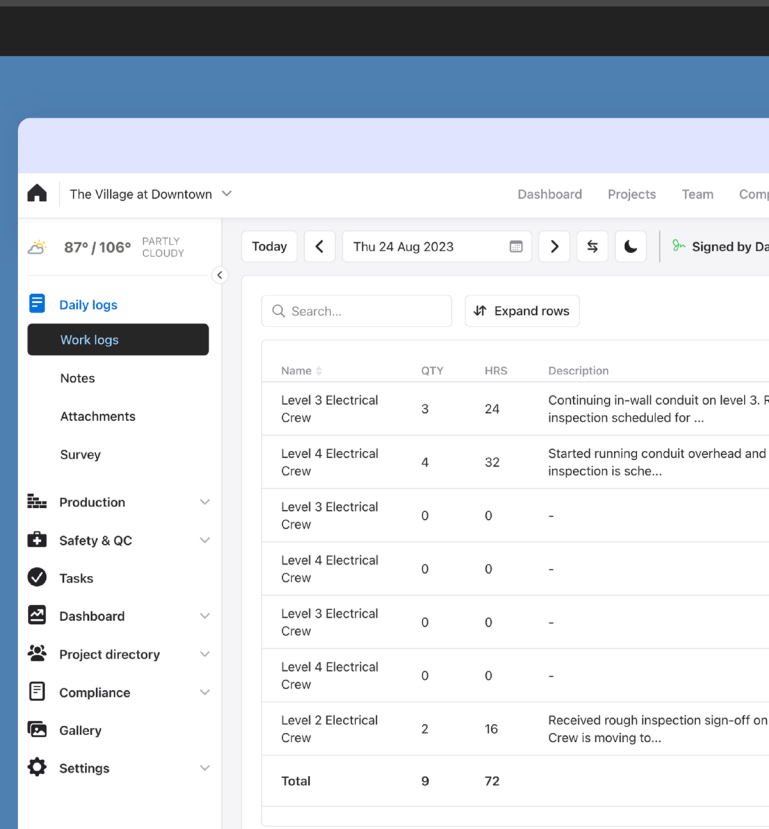

## **More resources**

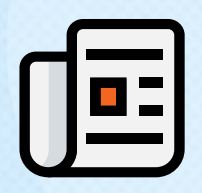

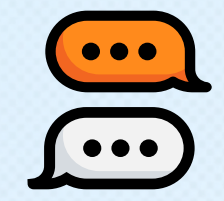

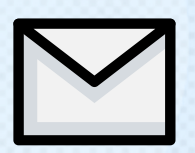

**[Support articles](https://get.rakenapp.com/3uhCXsl) 858-290-4477 [hello@rakenapp.com](mailto:support@rakenapp.com)**

a se sis se se se

Exploring the Dashboard **01.**Creating a project **02.** Customizing a project **03. 04.** Inviting team members to a project TABLE OF **CONTENTS** 

# Exploring the Dashboard<br> **Exploring the Dashboard**

### **Explore the Dashboard**

First, sign in to Raken's web app. You'll be taken to your Dashboard, where you'll see a real-time feed of your projects.

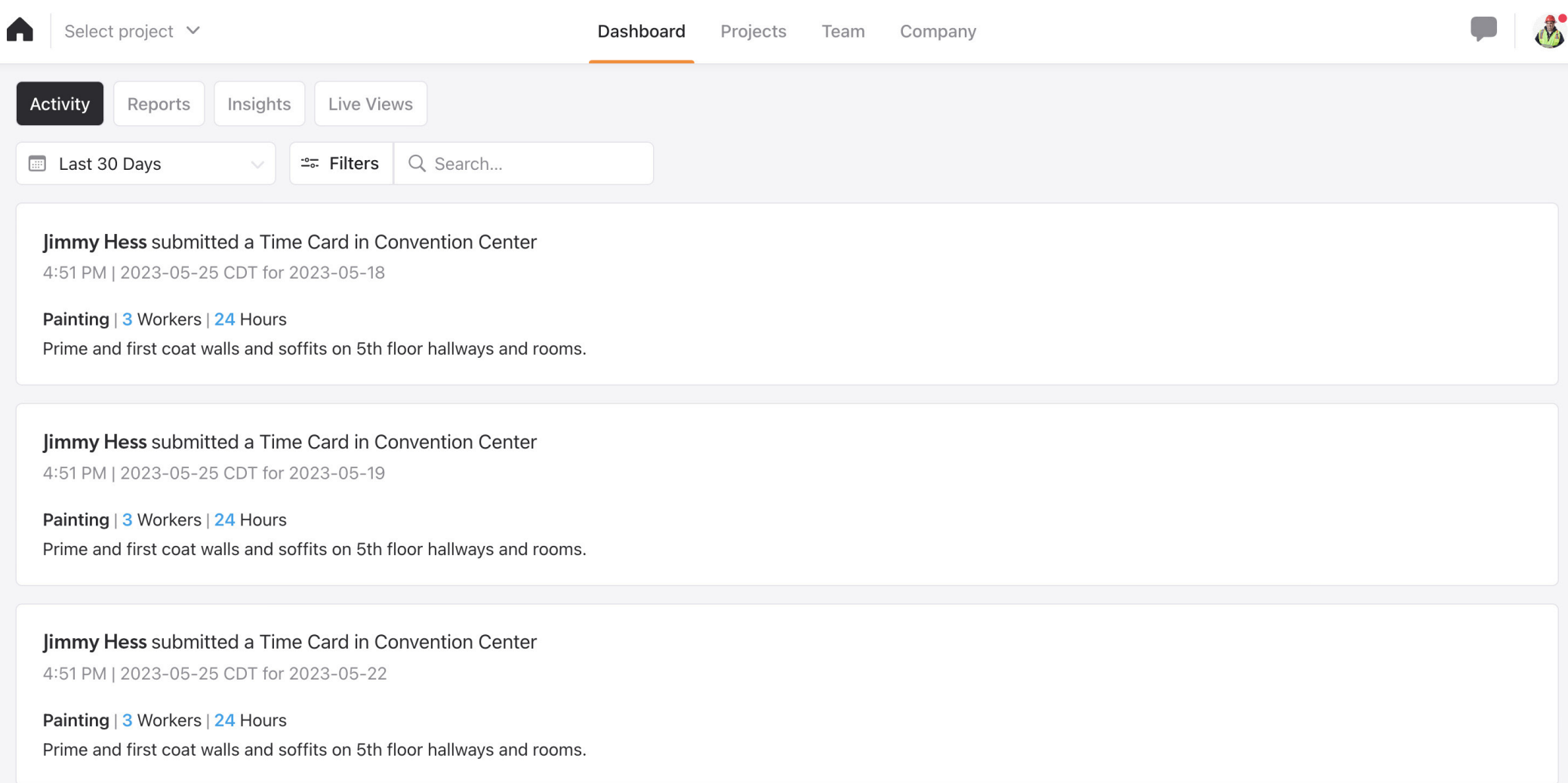

### Jimmy Hess submitted a Time Card in Convention Center

4:51 PM | 2023-05-25 CDT for 2023-05-23

### **Check out the tabs in the top left of your screen.**

**Activity** shows a full overview of all your projects.

**Reports** collect workers and hours, safety incidents, weather conditions, and report attachments per project.

**Insights** gives you detailed metrics across projects.

**Live Views** opens our live jobsite monitoring integrations.

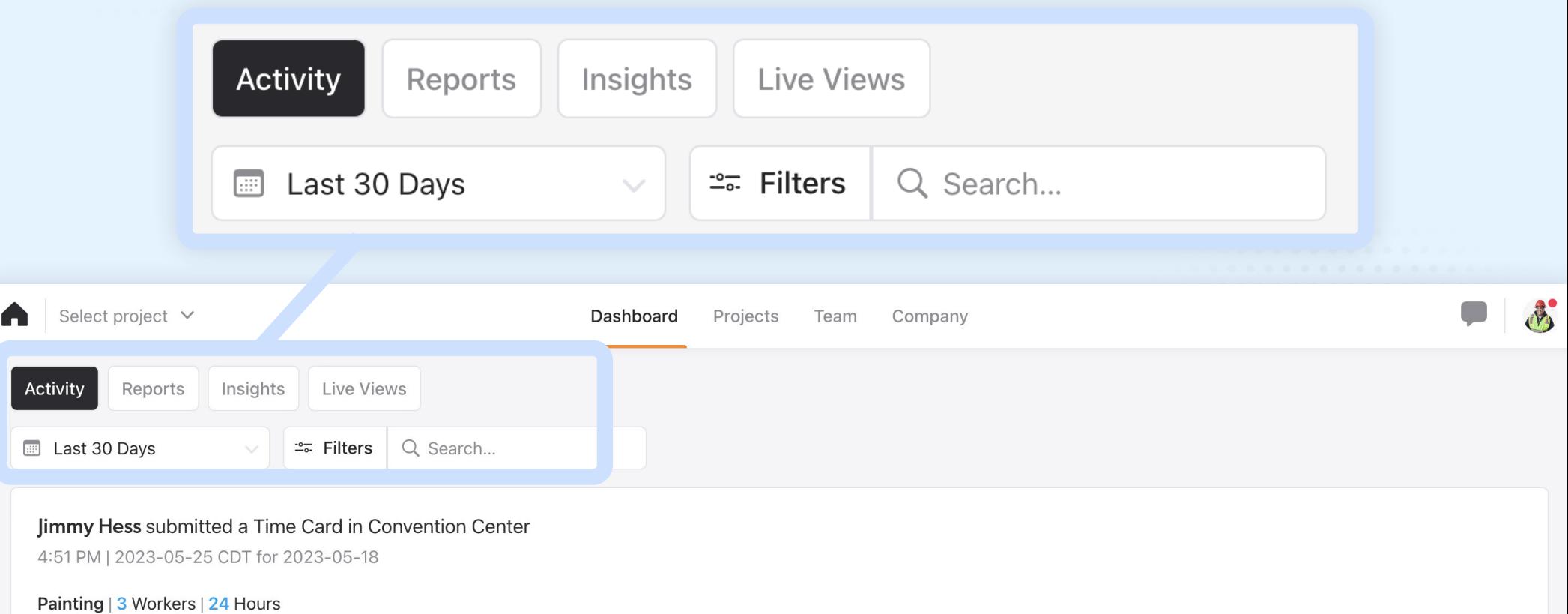

Prime and first coat walls and soffits on 5th floor hallways and rooms.

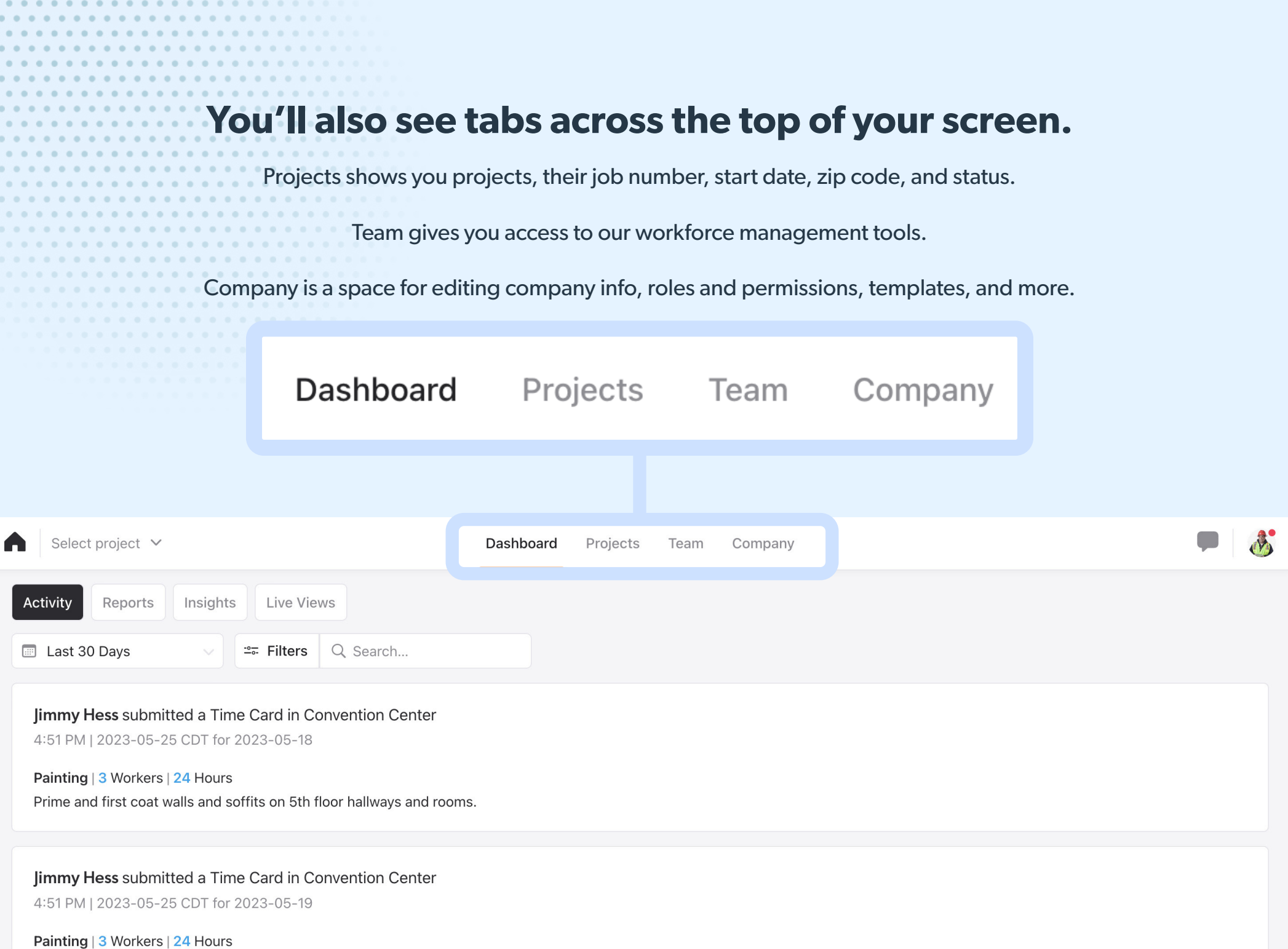

Prime and first coat walls and soffits on 5th floor hallways and rooms.

 $\begin{array}{ccc} \circ & \circ & \circ \end{array}$ 

# **Creating a project**<br> **1222**

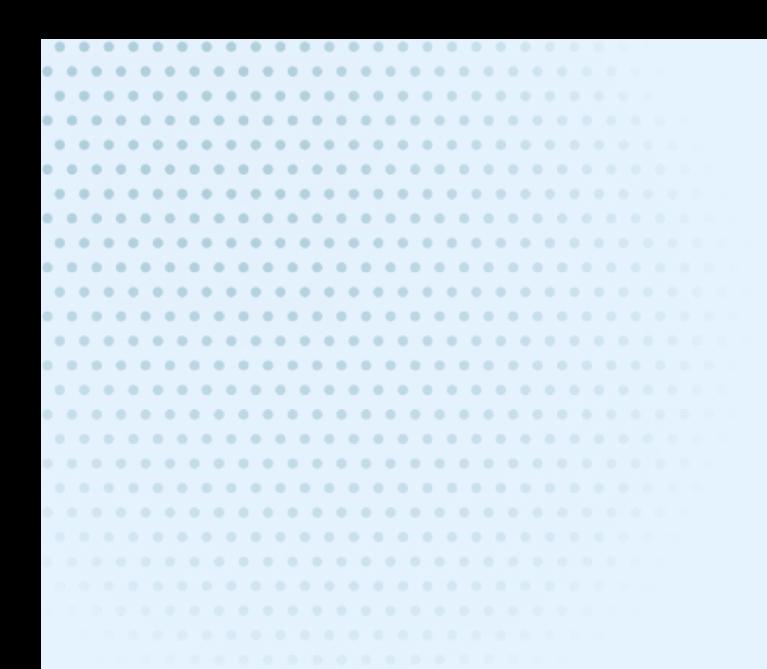

### **Create a project**

Select the Projects tab, then click the green + New project button. (Or, click Create a project from the Get Started menu.)

Once you fill in all your project info in the popup window, click Save. You can edit it later.

### New project

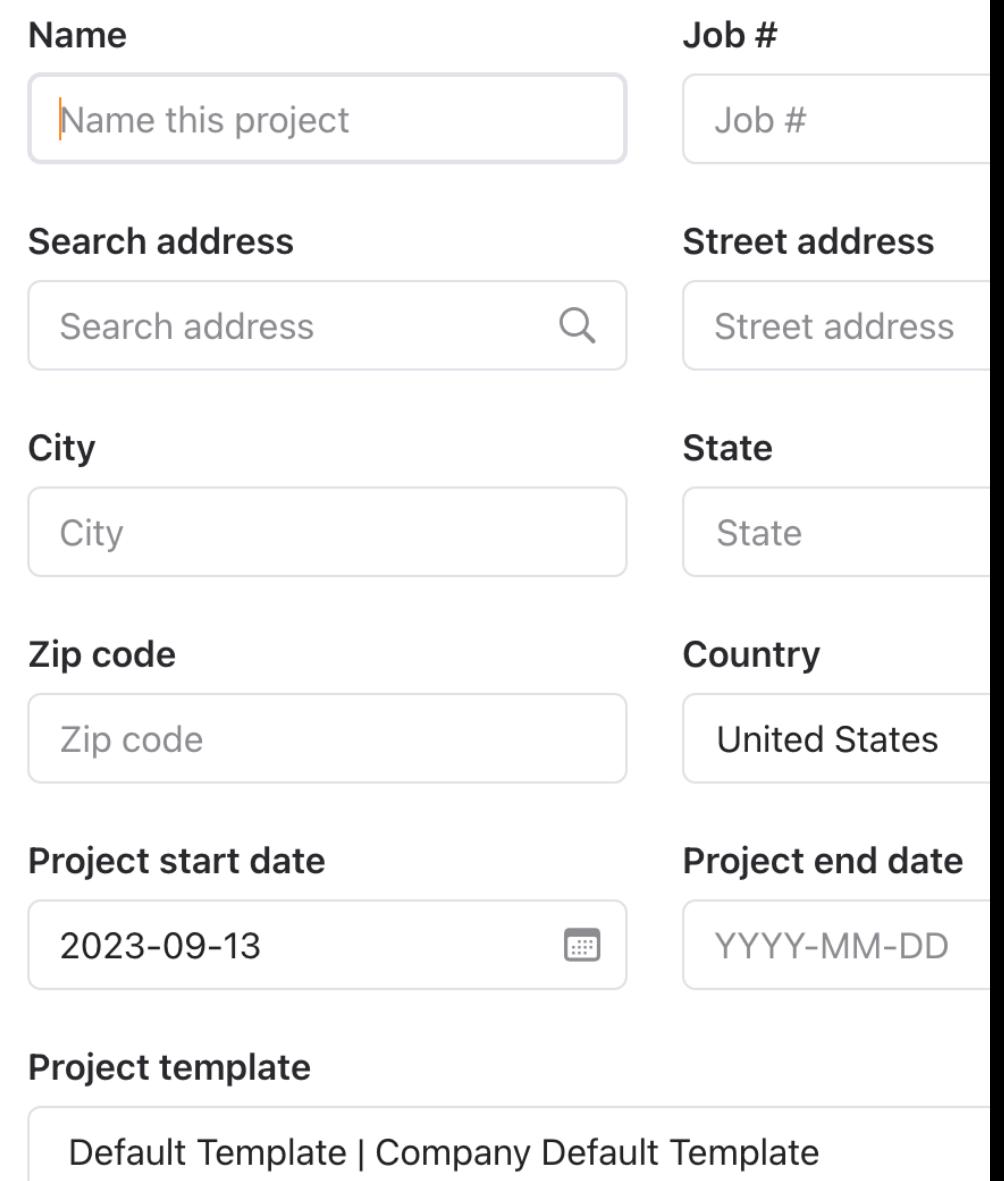

### **What's in a Raken project?**

You'll see a left hand sidebar with all your project tools and options, including:

**Daily logs** - See daily reports and work logs

**Production** - Access automated production insights

**Safety & QC** - Create and assign custom checklists and review observations

**Tasks** - Create, assign, and review tasks

**Dashboard** - See a dashboard view of project activity

**Project directory** - Find contact info for project personnel

**Compliance** - Monitor report compliance

**Gallery** - View all project photos and videos

**Settings** - Adjust your project settings and setup notifications

*Check out our support center for detailed guides to all our features.* 

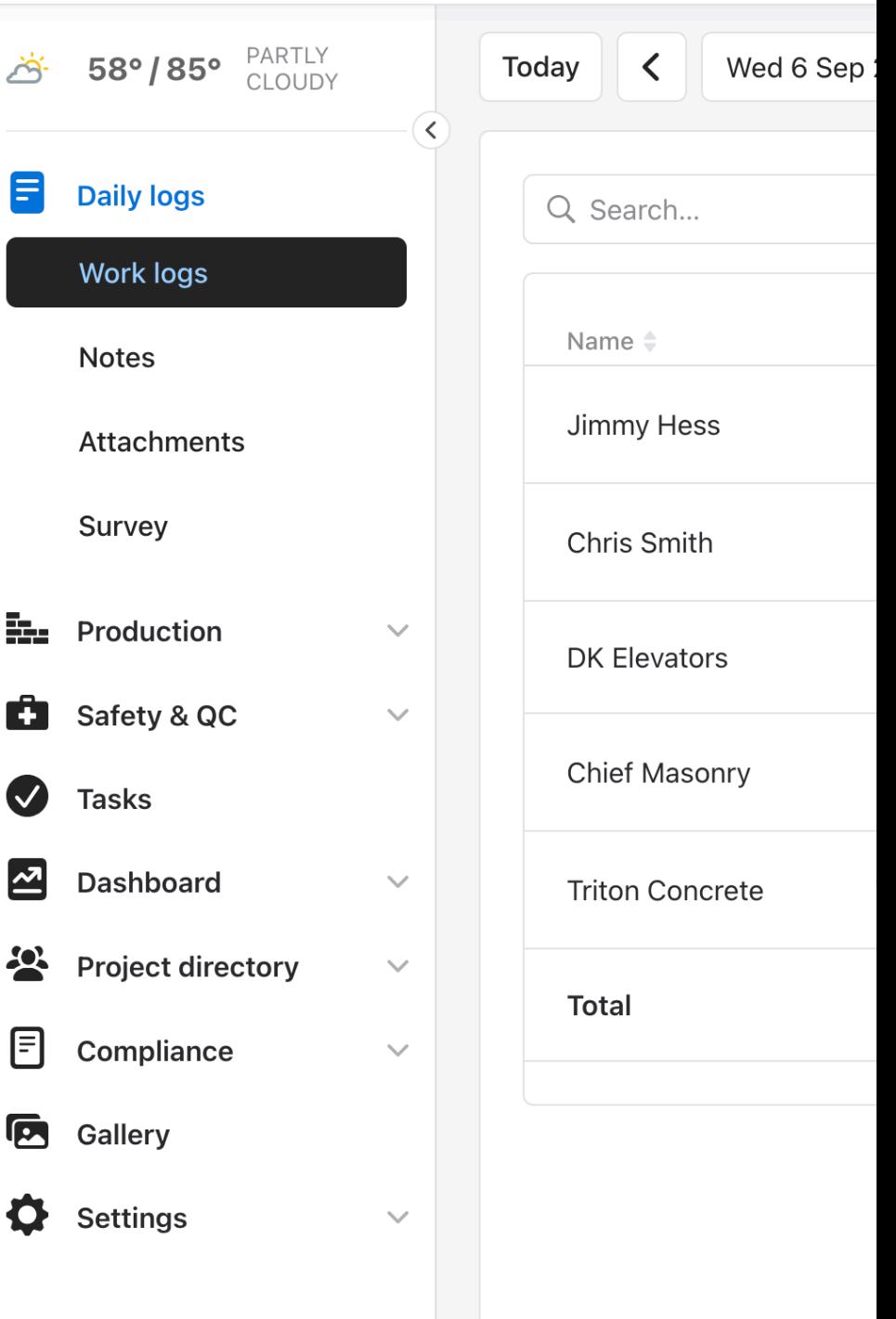

University Towers Office Building  $\vee$ 

# **Customizing a project**<br> **03Customizing a project**

### **Customize a project**

lick Settings in the left sidebar. Here, you can add project info and customize the way your reports look and feel.

### **You can also set up:**

Automatic notifications

Segments (to allow multiple daily reports for one project)

Integrations (with your accounting software, cloud storage system, and more)

### **Raken tip**

Have multiple projects? Create a Project Template to save and use the same settings.

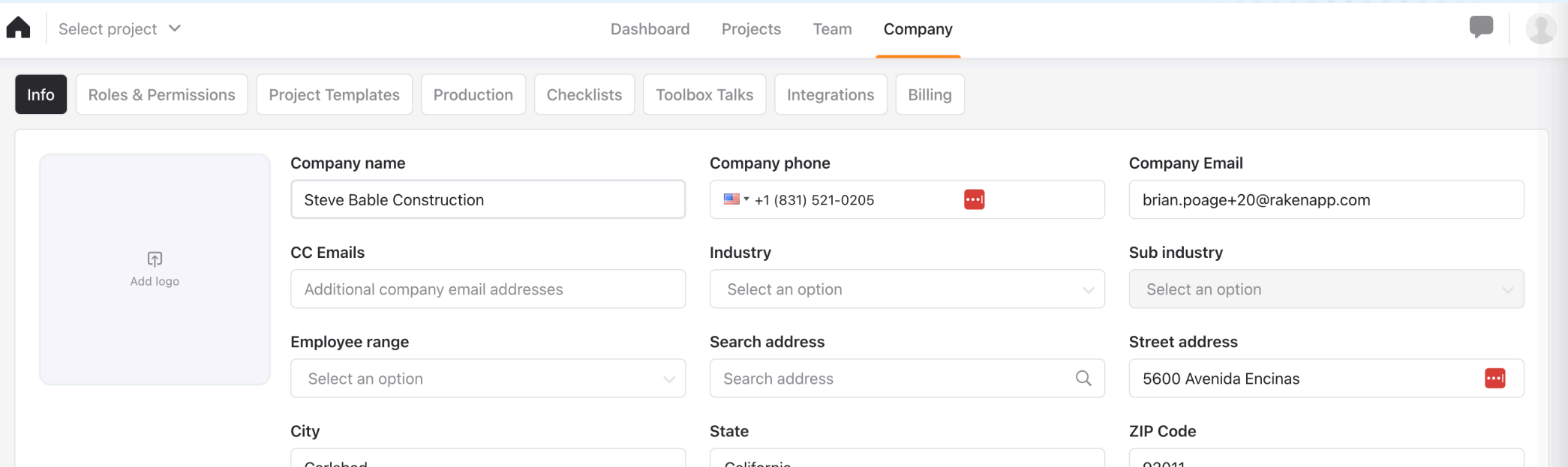

### **PDF & Logo**

licking the PDF & Logo tab in the settings bar takes you to a screen where you can upload a company logo and choose your brand color.

Both are automatically pulled into daily reports, so they'll have a more professional touch.

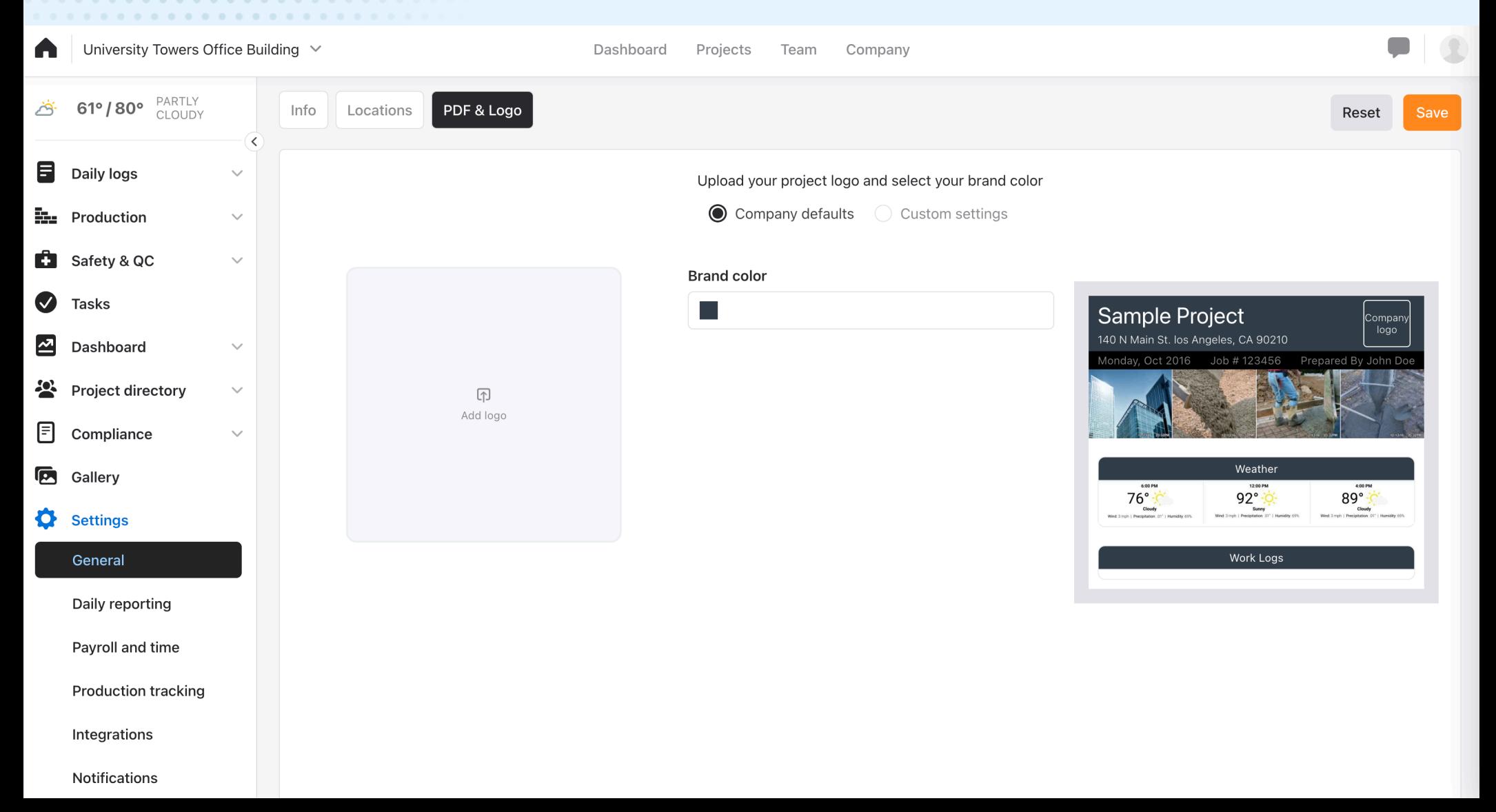

### **Notifications**

Click Notifications in the Settings submenu in the sidebar to choose who gets alerts for safety, delays, and missed reports.

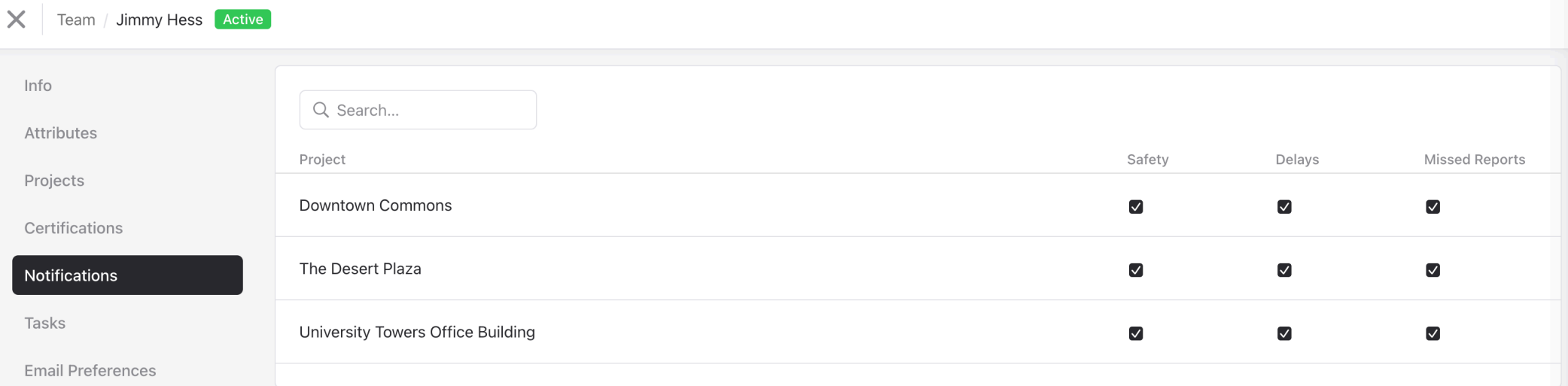

# **041**<br> **1114**<br> **1244**<br> **1244**<br> **1244**<br> **1244**<br> **1244**<br> **1244**<br> **1244**<br> **1244**<br> **1244**<br> **1244**<br> **1244**<br> **1244**<br> **1244**<br> **1244**<br> **1244**<br> **1244 to a project**

### **Build your workforce**

There are two ways to invite your team members to a project: from the web dashboard or within an individual project.

### **Option 1: From the Team tab**

Click Team from the top menu. Select the worker's name from the list (or use the orange "+ Team Members" button to add them).

Select the workers you need to add to the project by clicking the check box in front of their names. Once they're selected, click the "..." button to select Add to projects.

Within the popup window, add the selected team members to all active projects or to specific ones.

### **Raken tip**

The first time you log in, use the Get Started menu to download the Workers.CSV template. Fill it out with your team's info, and bulk upload team members all at once.

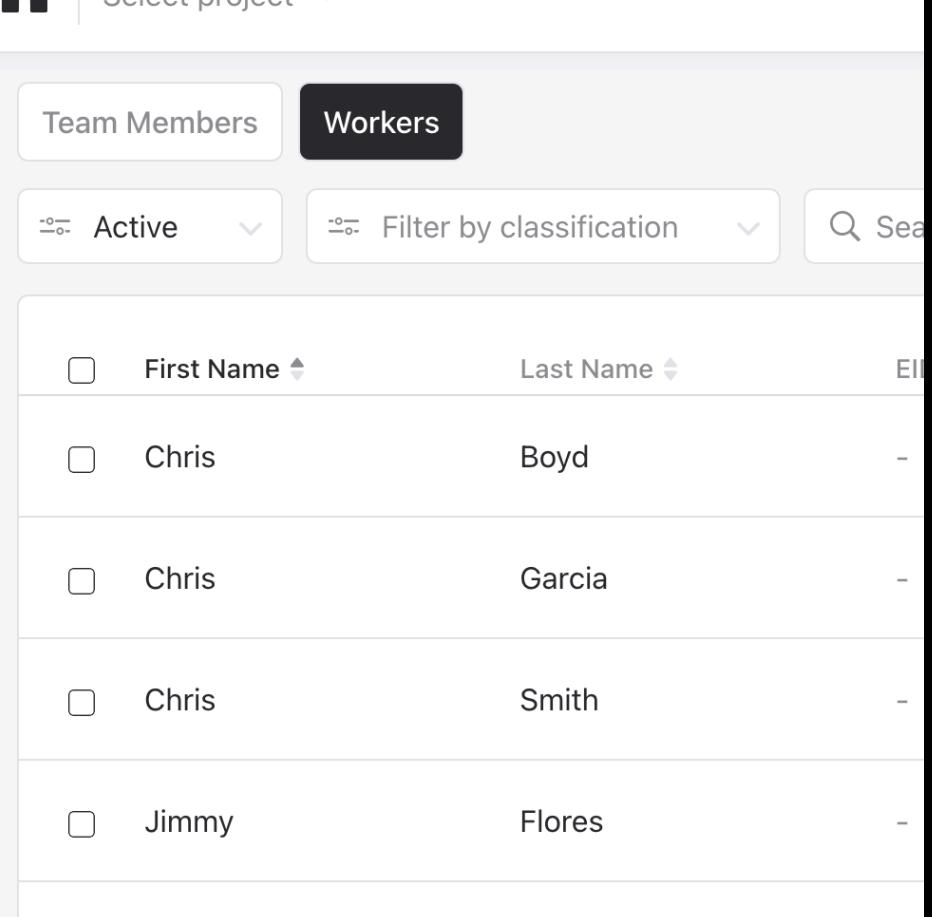

Select project V

### **Build your workforce**

### **Option 2: From the Projects tab**

From the Projects tab, select a project.

You can then add team members by clicking the blue button with the + icon in the upper right of the screen.

Or, you can select Project Directory from the sidebar and add team members or workers in their respective sections.

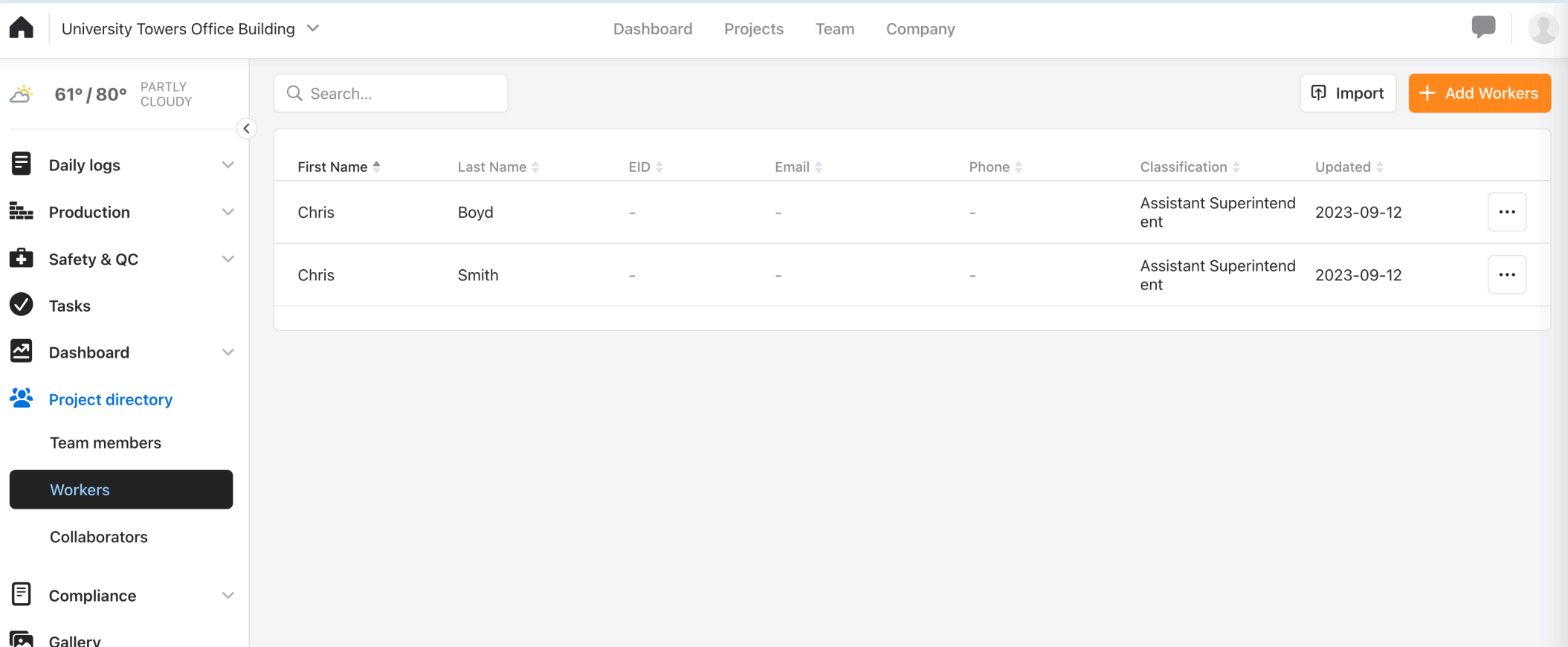

### **Invite collaborators.**

You can also invite people outside your company (like subcontractors) to Raken. These collaborators can only see their own activity.

In the Project Directory, select Collaborators. Click the orange + Collaborators button to add their info and automatically send an invite.

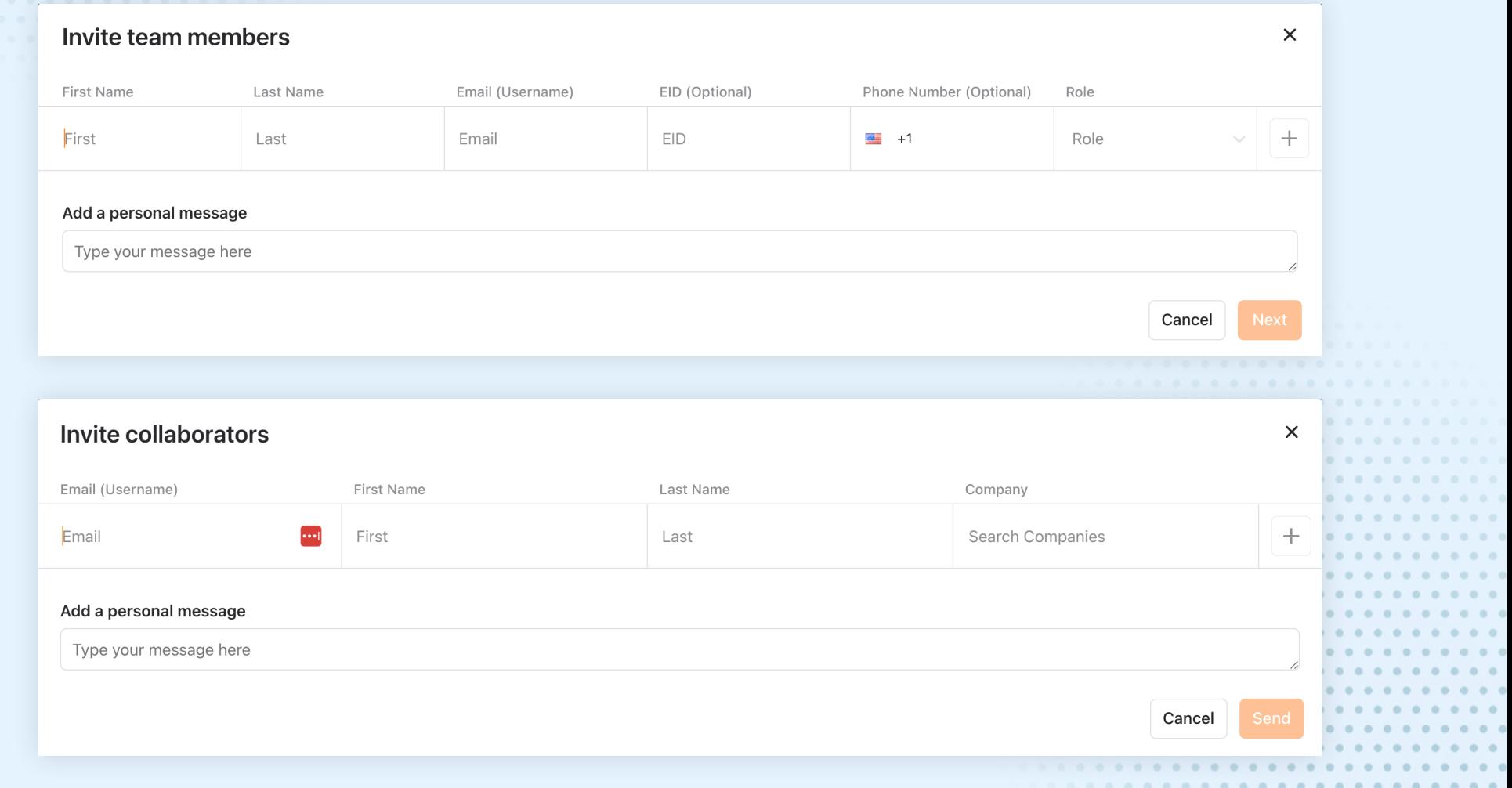

## **Want to learn how Raken works best for your company?**

Our team is happy to help walk you through the platform—and configure all your projects—so you can get more done.

[Schedule a Demo](https://get.rakenapp.com/47iUajM)